## **Инструкция по созданию учетной записи для работы с дашбордом «СРЕДНИЙ БАЛЛ ОЦЕНКИ УДОВЛЕТВОРЕННОСТИ КАЧЕСТВОМ ДОШКОЛЬНОГО ОБРАЗОВАНИЯ»**

## **Как создать учетную запись для входа на дашборд**

1. Введите в адресной строке браузера <https://goo.su/z1qRG> (откроется окно создания учетной записи ЯНДЕКС)

## **ВАЖНО! Если у Вас уже существует на Яндексе персональная учетная запись, Вам необходимо создать новый аккаунт.**

2. Нажмите кнопку «Создать ID» (рис. 1) для перехода на страницу создания учетной записи.

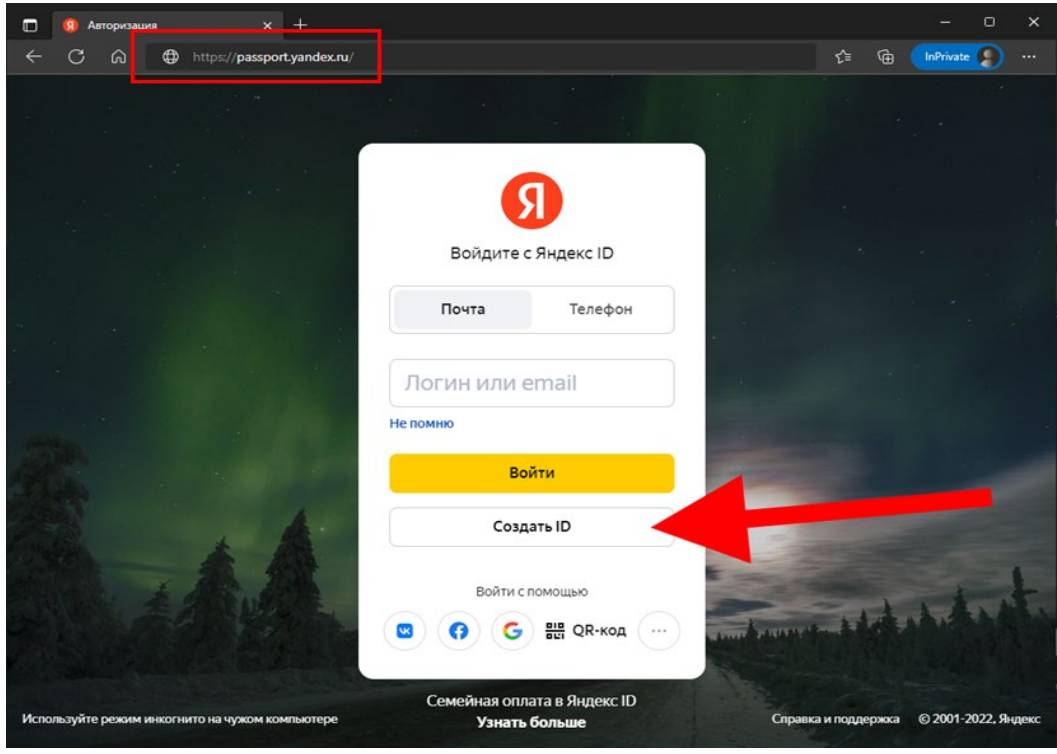

Рис. 1

3. Заполните все предложение поля (рис. 2):

3.1. в строке «Имя» укажите сокращенное наименование Вашей образовательной организации (например, МБДОУ д/с №1 «Улыбка»);

3.2. в строке «Фамилия» укажите населенный пункт;

3.3. в строке «Придумайте логин» укажите логин (тип ОО\_ населенный пункт). *Например, detsad3\_korsakov, detsad4\_nevelsk, и т.д.;*

3.4. в строке «Придумайте пароль» создайте пароль;

3.5. в строке «Повторите пароль» продублируйте пароль, который Вы ввели ранее (зафиксируйте для себя логин и пароль, чтобы не забыть);

3.6. в строке «Номер мобильного телефона» укажите свой номер мобильного телефона в формате +7 ххх ххх хх хх для получения кода подтверждения.

4. Нажмите кнопку «Получить код».

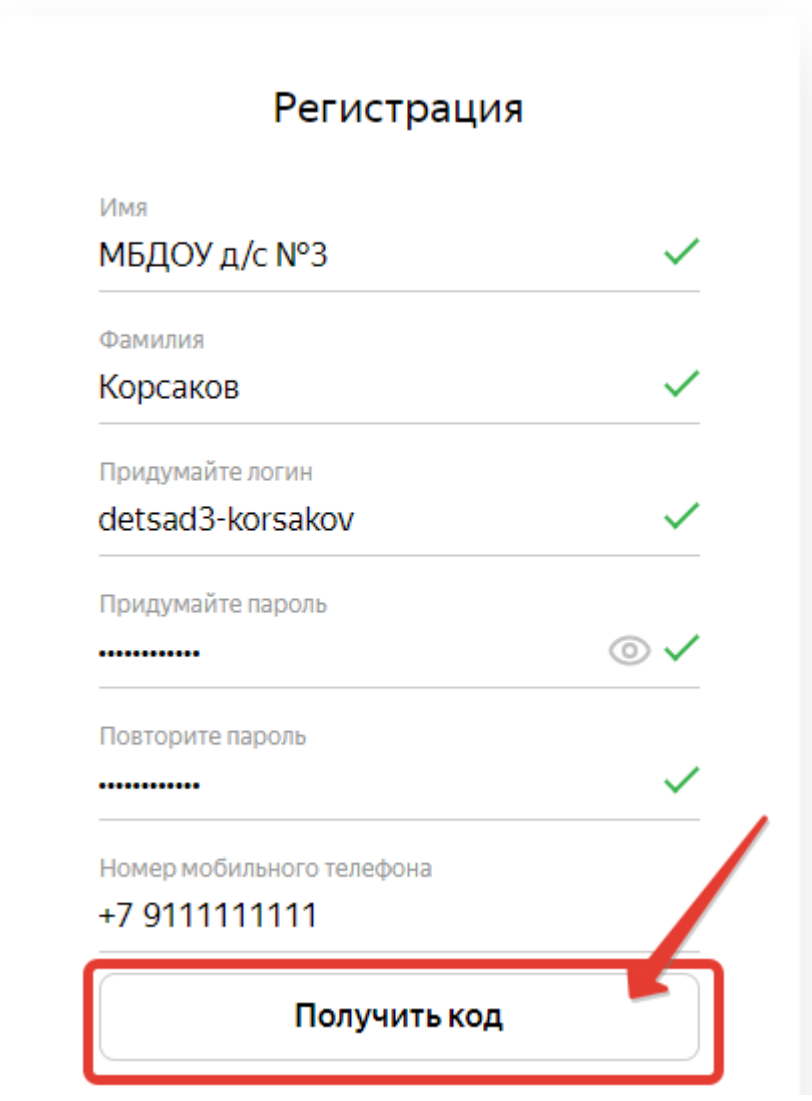

Рис. 2

5. Введите код подтверждения (который поступит на указанный номер телефона) в соответствующей строке и нажмите кнопку «Подтвердить» (рис. 3).

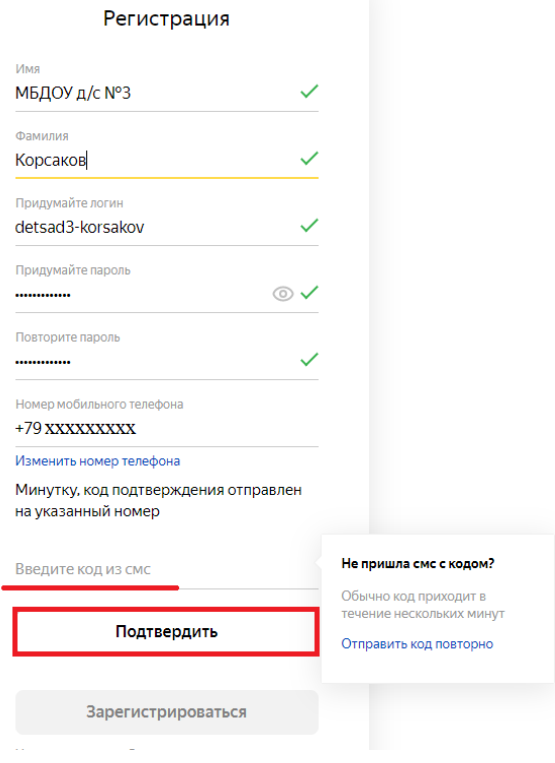

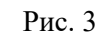

6. Нажмите кнопку «Зарегистрироваться» (рис. 4).

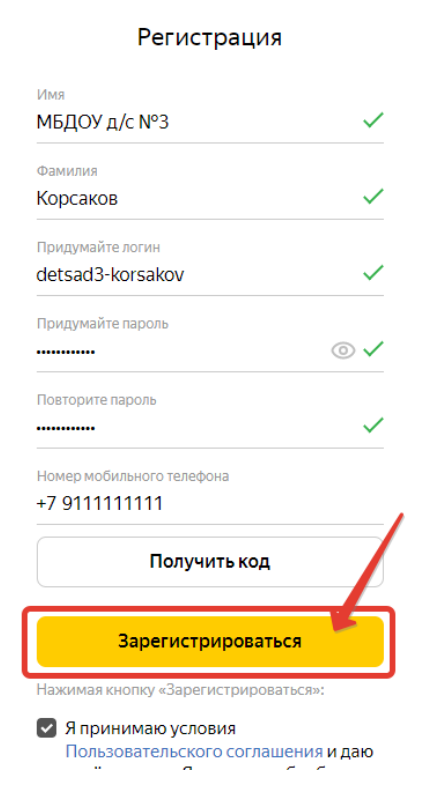

Рис. 4.

Если регистрация прошла успешно, на странице отобразится **«Ваш аккаунт готов!»** (рис.5).

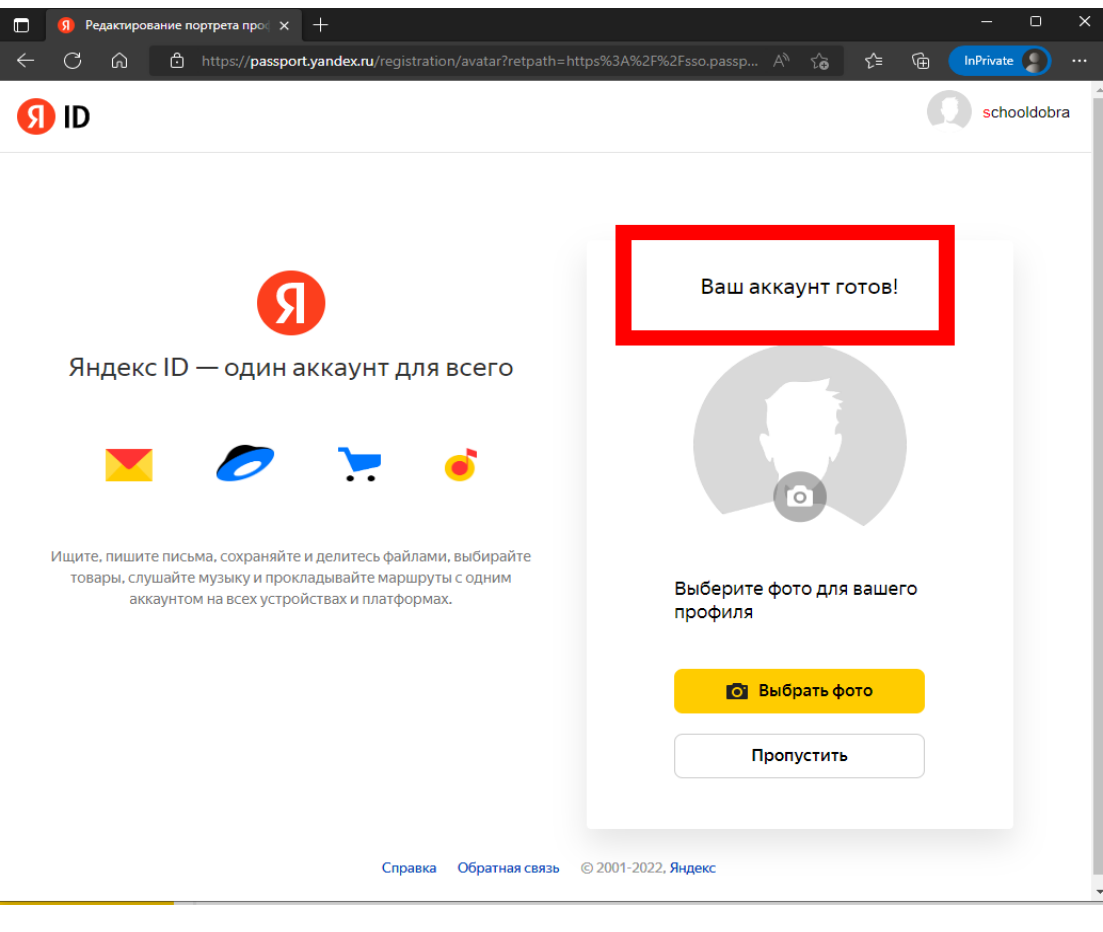

Рис. 5.

## **ВАЖНО! Работа с таблицей учетных записей после успешной регистрации в Яндексе**

1. Введите в адресной строке браузера: https://goo.su/tSMS [Откроется](https://goo.su/jZmCu) таблица учетных записей.

2. Укажите логин, который Вы придумали на шаге 3.3. данной инструкции, напротив своей образовательной организации в столбце «Логин Яндекс аккаунта». Это необходимо для активации Вашего аккаунта в дашборде. (рис 6.)

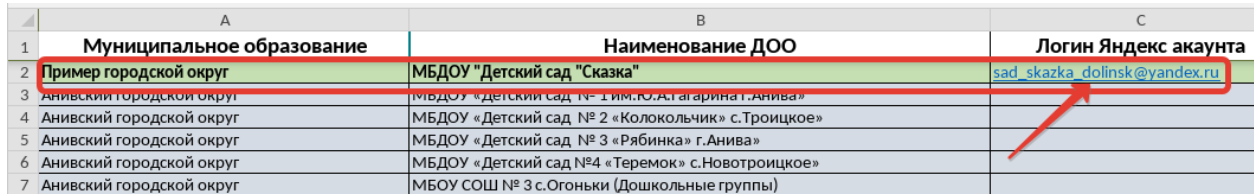

3. Проверьте активацию Вашего аккаунта в этой таблице на следующий день:

Если ячейка с Вашим логином окрашена в желтый цвет, это значит, что учетная запись активирована (рис 7);

Если ячейка с Вашим логином окрашена в красный цвет, это значит, что учетная запись внесена в таблицу некорректно. Рядом в столбце «**Комментарий от РЦОКОСО**» появится уточняющая информация. (рис 8);

*Примечание:* 

*активация учетной записи обычно происходит на следующий день, после того как Вы внесли логин в таблицу.*

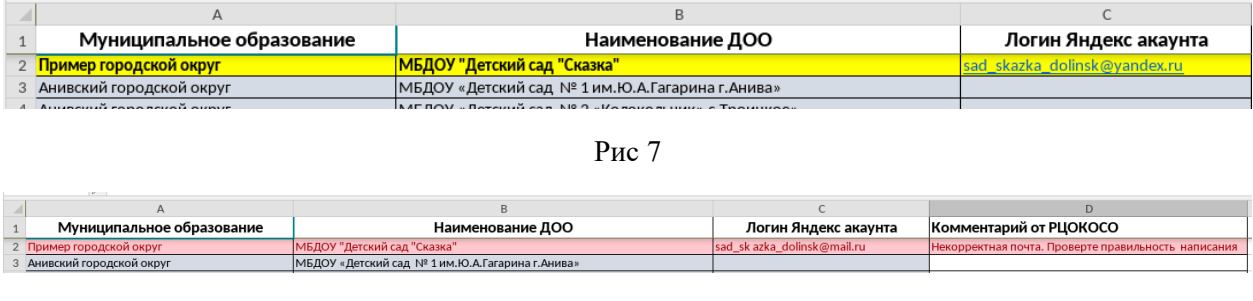

Рис 8

4. Перейдите к дашборду, после того как ваш логин окрасился в желтый цвет. Как работать на дашборде описано в «Инструкции по работе с данными дашборда», которую можно скачать по ссылке: [http://ct.rcoko65.ru/doc\\_instruction](http://ct.rcoko65.ru/doc_instruction)

**Пожалуйста, будьте внимательны при внесении своего логина в таблицу. Перепроверьте, что Вы его вносите в своей строке, напротив СВОЕГО образовательного учреждения. Чужие логины не редактируйте и не удаляйте, чтобы не было путаницы. Спасибо!**